# Configureer het bemiddelde model om CUCM met slimme accounts te synchroniseren

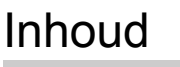

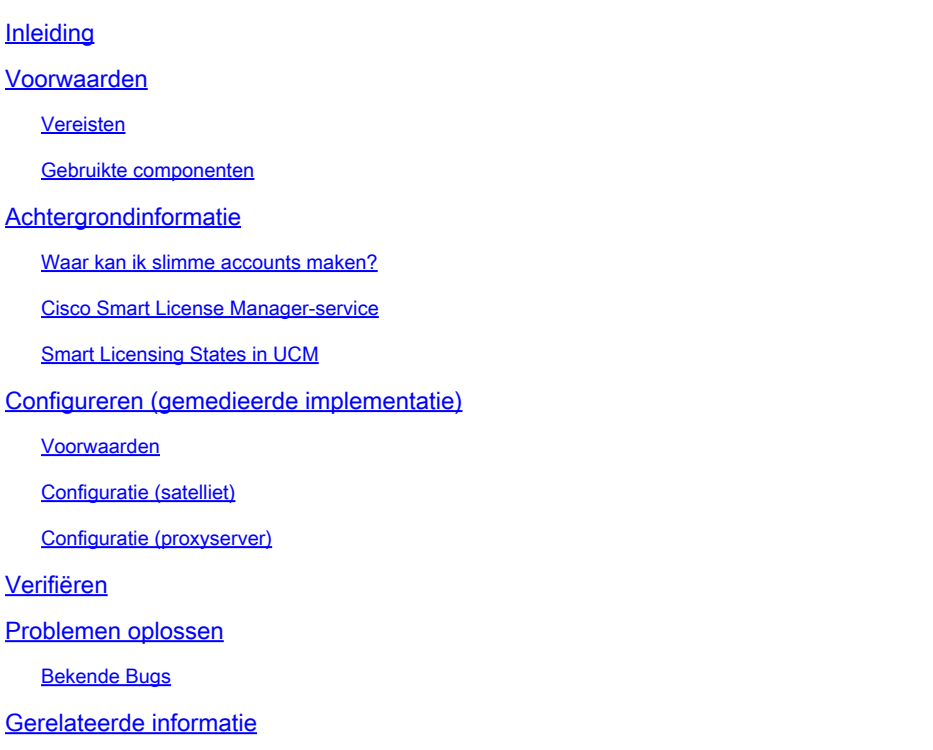

# Inleiding

Dit document beschrijft een configuratie van een gemedieerd model om uw Cisco Unified Communications Manager (CUCM) te synchroniseren met uw slimme accounts.

# Voorwaarden

#### Vereisten

Cisco raadt kennis van de volgende onderwerpen aan:

- Cisco Unified Communications Manager (CUCM) versie 12.0
- Cisco Smart Software Manager (CSSM)-satelliet

#### Gebruikte componenten

De informatie in dit document is gebaseerd op de volgende software- en hardware-versies:

- Cisco Call Manager versie 12.0
- Smart Software Manager-satelliet

De informatie in dit document is gebaseerd op de apparaten in een specifieke laboratoriumomgeving. Alle apparaten die in dit document worden beschreven, hadden een opgeschoonde (standaard)configuratie. Als uw netwerk live is, moet u zorgen dat u de potentiële impact van elke opdracht begrijpt.

# Achtergrondinformatie

Cisco Smart Software Licensing vereenvoudigt de licentieervaring in de hele onderneming, waardoor het eenvoudiger is om Cisco-software te kopen, implementeren, volgen en vernieuwen. Het biedt zichtbaarheid in licentieeigendom en -verbruik via één eenvoudige gebruikersinterface.

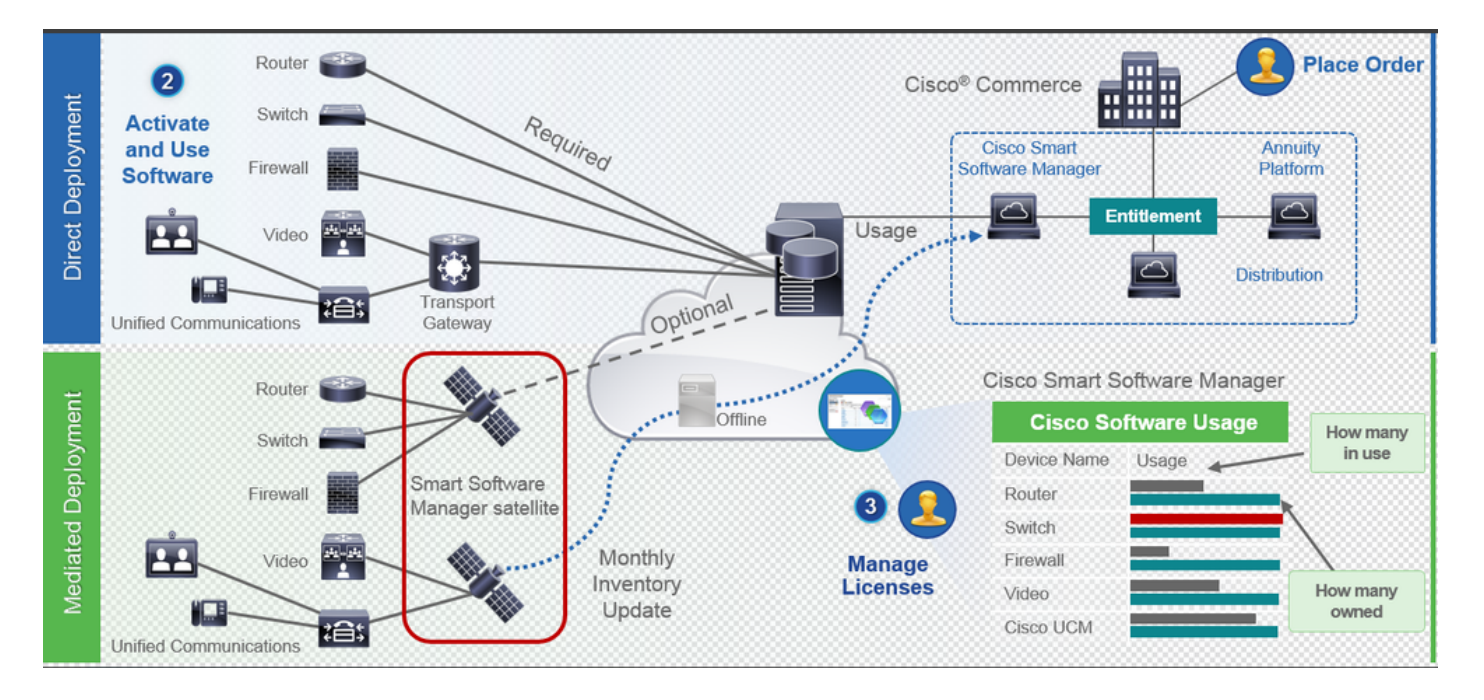

- 1. U plaatst een bestelling bij Cisco Commerce en koppelt de bestelling aan Smart Account. Deze informatie is ingevuld op Software Manager, dat zich op Cisco.com bevindt. U hebt nu een compleet overzicht van uw bestellingen en aankopen.
- 2. Het product dat slimme licenties heeft ingeschakeld (via CLI of GUI), registreert bij CSSM en rapporteert licentieconsumptie aan CSSM.

Er zijn twee modellen om het gebruik te melden:

- Direct Model Informatie over klantlicenties is waar beveiliging geen belangrijk punt van zorg is. U kunt een HTTPS-proxy of transportgateway gebruiken om apparaten in staat te stellen via een privaat netwerk met hen te praten. Dit wordt het gecentraliseerde access point voor CSSM. Dit is allemaal HTTPS, dus het is beveiligd.
- Model voor mediated implementaties Dit is voor degenen die beveiligingsproblemen hebben. U wilt niet dat uw apparaten rechtstreeks met Cisco.com van uw privé netwerk spreken. U kunt CSSM Satellite installeren op een VM, die zich op uw locatie bevindt,

en fungeert als CSSM. Het kan met CSSM op Cisco.com worden gesynchroniseerd maandelijks, wekelijks, of volledig losgemaakt. Als u geen internetverbinding hebt via uw netwerk, kunt u bestanden uploaden en downloaden. Het enige dat nodig is is de synchronisatie om de rechten te kennen, zoals de aanbeveling is om de synchronisatie in 30 dagen te doen.

Waar kan ik slimme accounts maken?

- Om een Customer Smart Account te maken, meldt u zich aan bij CSC met uw CCO-id en start u een verzoek voor een Customer Smart Account.
- Als u een Smart Account van Partner Holding wilt maken, meldt u zich aan bij CSC met uw CCO-id en start u een verzoek voor een Partner Holding-account.
- U kunt ook een verzoek indienen voor elk type Smart Account bij het bestellen in CCW. Hoewel, de aanbevolen best practice is om proactief uw Smart Accounts op te zetten.

Opmerking: er is geen bovengrens; u kunt zoveel virtuele accounts maken als uw bedrijf nodig heeft.

Cisco Smart License Manager-service

Cisco Smart License Manager Service is een netwerkservice die alleen wordt uitgevoerd op een CUCM-uitgever. Aangezien dit een netwerkservice is, wordt deze altijd uitgevoerd en kan deze niet worden gestart of stopgezet vanuit UI of CLI. Aangezien geen service op abonnee wordt uitgevoerd, kan geen van de slimme licentiebewerkingen worden uitgevoerd vanuit de subserver. De CLI-opdrachten geven ook geen uitvoer op subsystemen.

Smart Licensing States in UCM

Er zijn twee belangrijke statussen in Smart Licensing:

Registratiestatus:Er zijn 3 soorten registratiestatus:

- 1. Niet geïdentificeerd/niet geregistreerd
- 2. Geregistreerd
- 3. Niet geregistreerd-verlopen

Vergunningsstatus:

- Geen licentie in gebruik
- Evaluatiemodus
- Evaluatie verlopen
- geautoriseerd
- Onvoldoende naleving

#### • Vergunning verlopen

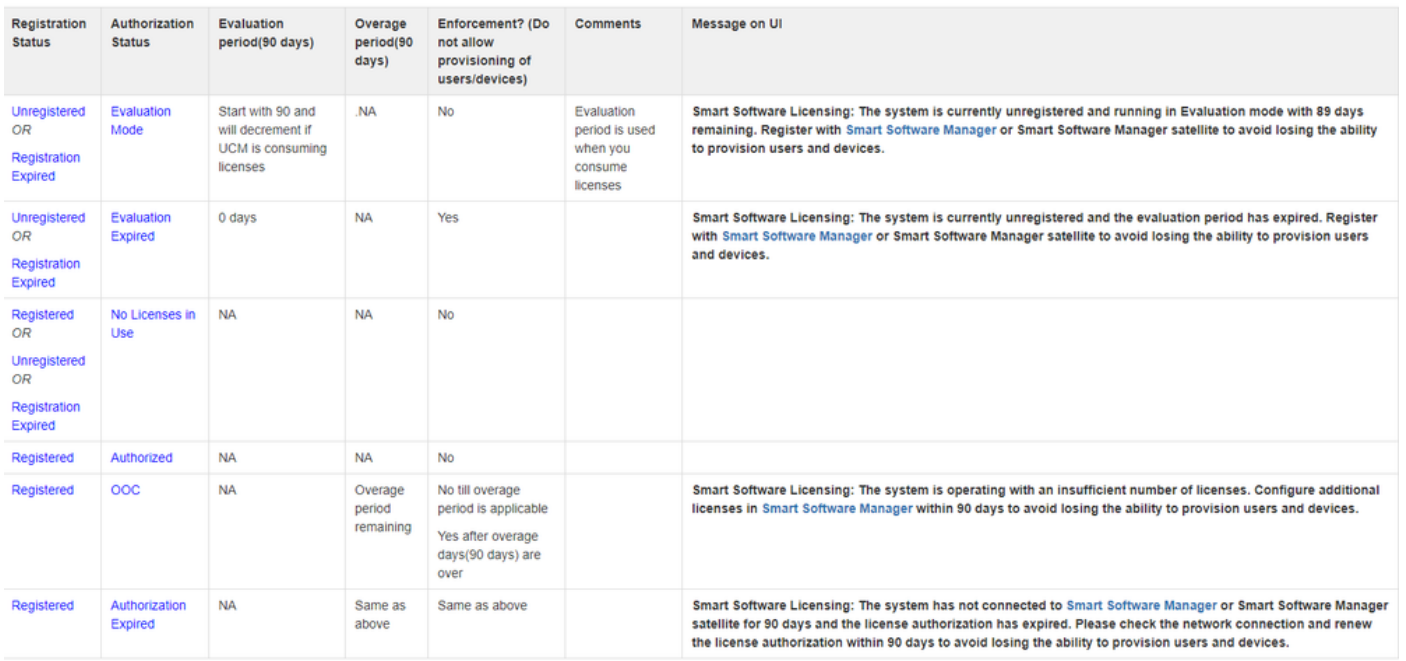

In aanvulling op de vorige smart-licentiestatus biedt UCM een periode van 90 dagen (dit is een concept dat al aanwezig is in pre 12.0 met klassieke licentiëring. UCM kan de overbruggingsperiode ook aan klanten (met slimme licenties) blijven aanbieden.

# Configureren (gemedieerde implementatie)

#### Voorwaarden

Deze poorten moeten zijn ingeschakeld voor communicatie met CSSM:

- Gebruikersinterface: HTTPS (poort 8443)
- Productregistratie: HTTPS (poort 443), HTTP (poort 80)
- Communicatie naar CSM: HTTPS (tools.cisco.com, api.cisco.com, cloudsso.cisco.com), poort 443

Er zijn 2 inzetopties onder het model van de bemiddelde plaatsing,

Verbonden met Proxy Server: hier kunt u de proxyserver gebruiken om de verbinding tussen CUCM en Smart Account te vergemakkelijken.

Niet verbonden: Wordt gebruikt als er GEEN directe verbinding is van CUCM / Satellite naar Cisco.com. Smart Account-synchronisatie moet worden uitgevoerd door bestanden handmatig te uploaden en te downloaden.

#### Configuratie (satelliet)

1. Meld u aan bij de satelliet. Configureren als nieuwe satelliet. Controleer de

netwerkinstellingen. Configureer de geldige NTP-server.

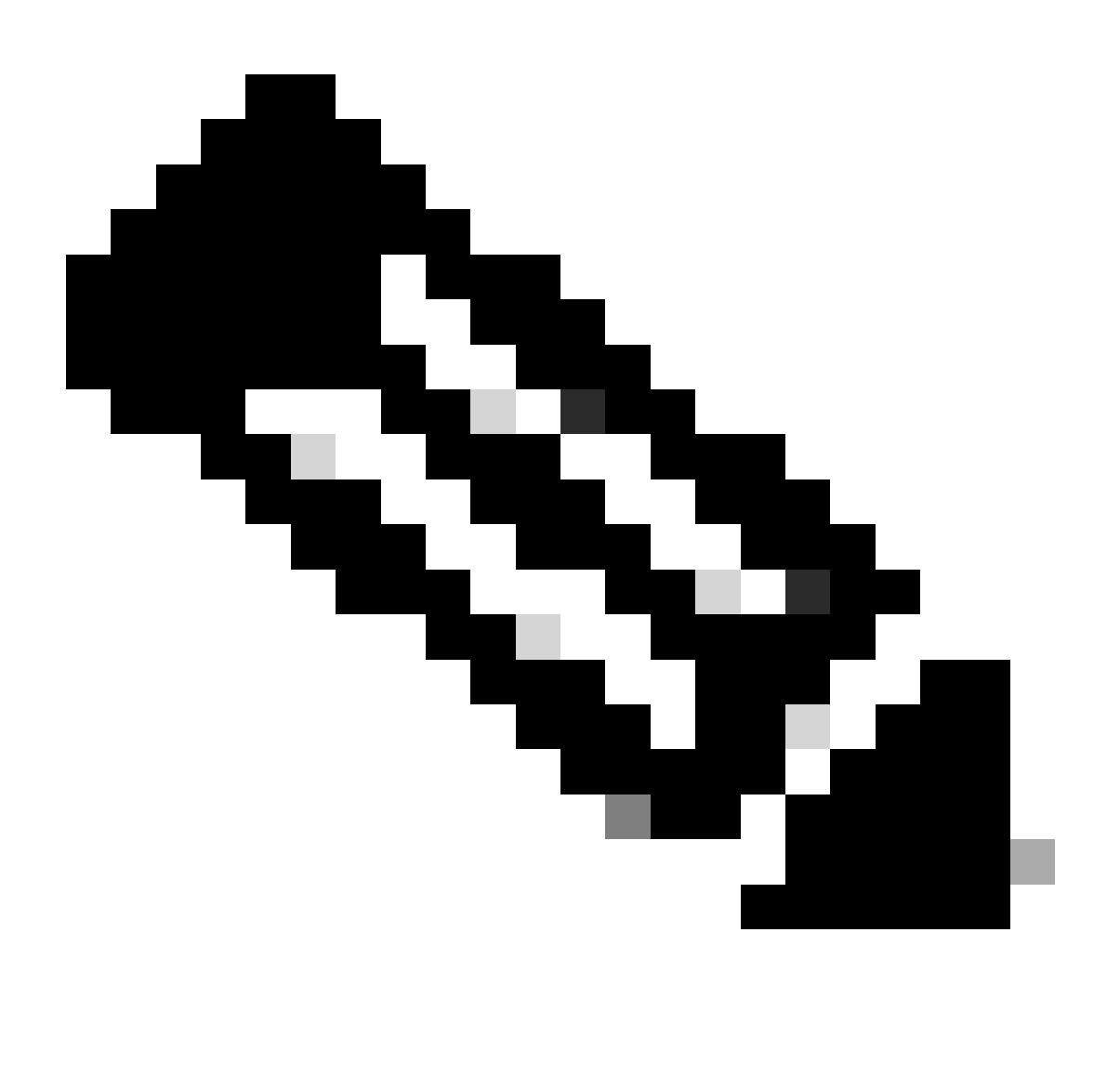

Opmerking: voor de eerste keer inloggen, de standaardreferenties voor inloggen via satelliet is Admin/Admin!23.

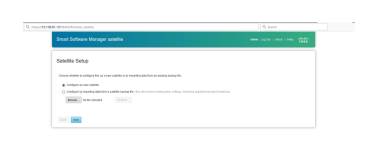

- 1. Kies Handmatige installatie en download het registratiebestand.
- 2. Log in uw Smart Account in [Smart Software Manager](https://software.cisco.com/#module/SmartLicensing)
- 3. Navigeer naar satellieten onder de sectie van Smart Software Manager en klik op New Satellite... knop Een nieuwe satelliet toevoegen. Koppel het nieuw aangemaakte virtuele account aan de satelliet. Wanneer dit is gebeurd, genereert u het autorisatiebestand.

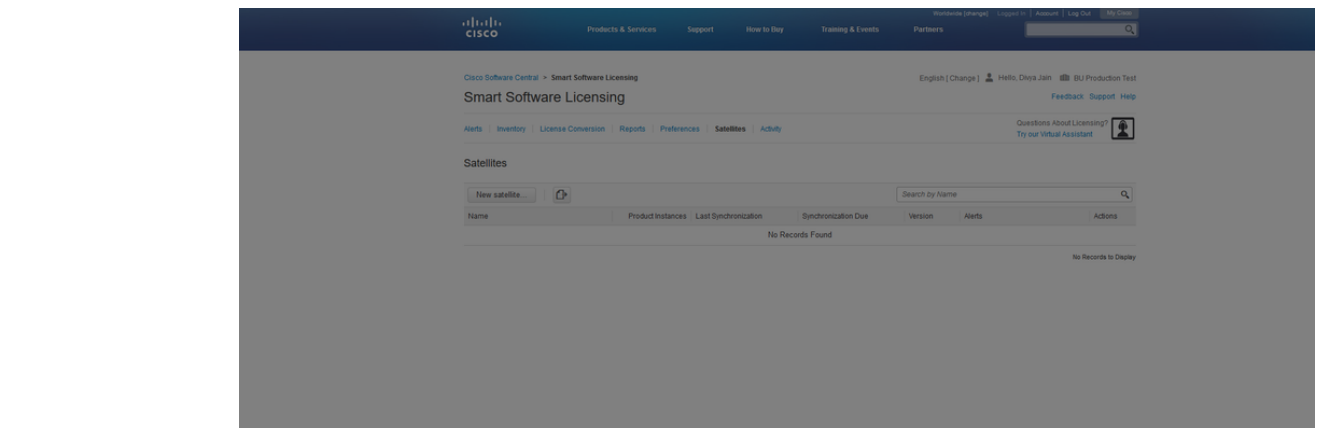

- Om het registratieproces te voltooien, navigeer je naar de satelliet log in en upload je het 4. autorisatiebestand. Satelliet herstart. De satelliet wordt nu gesynchroniseerd naar het virtuele account.
- 5. Log in op satelliet en genereer een token.
- 6. Navigeer naar CUCM-beheerpagina > Systeem > Licentie > Licentiebeheer > Bekijk/bewerk de instellingen van Licensing Smart Call Home en stel de SSM satelliet-URL in op [Apparaataanvraaghandler\(](http://10.106.92.18/Transportgateway/services/DeviceRequestHandler%E2%80%99)10.106.81.131 is het IP-adres van de geconfigureerde satelliet) en sla op, zoals in de afbeelding.

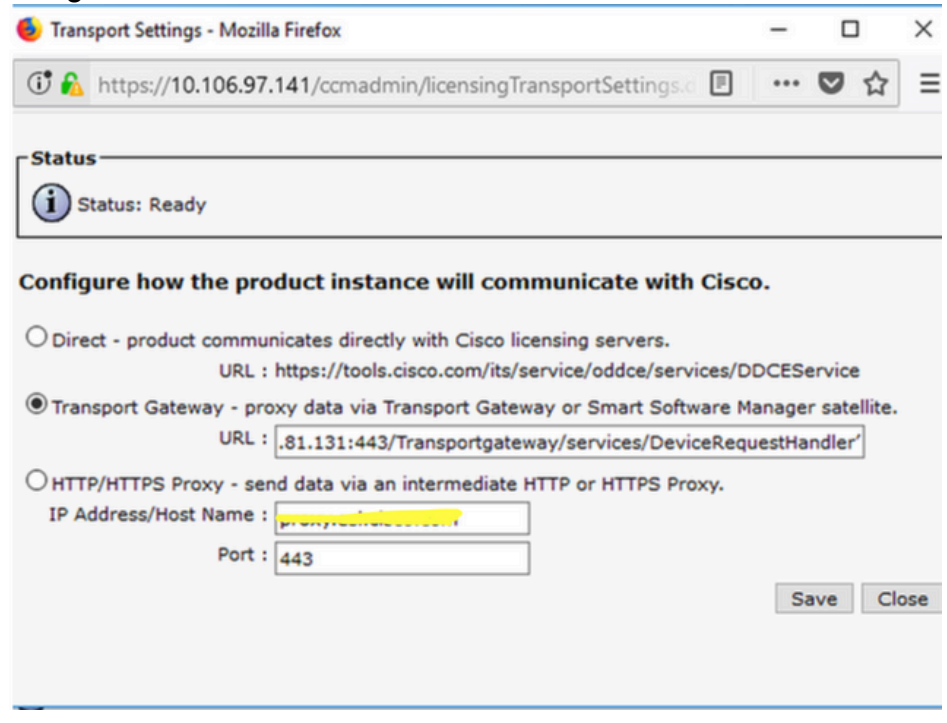

7. Klik op Registreren en plak de token die in stap 6 is gegenereerd.

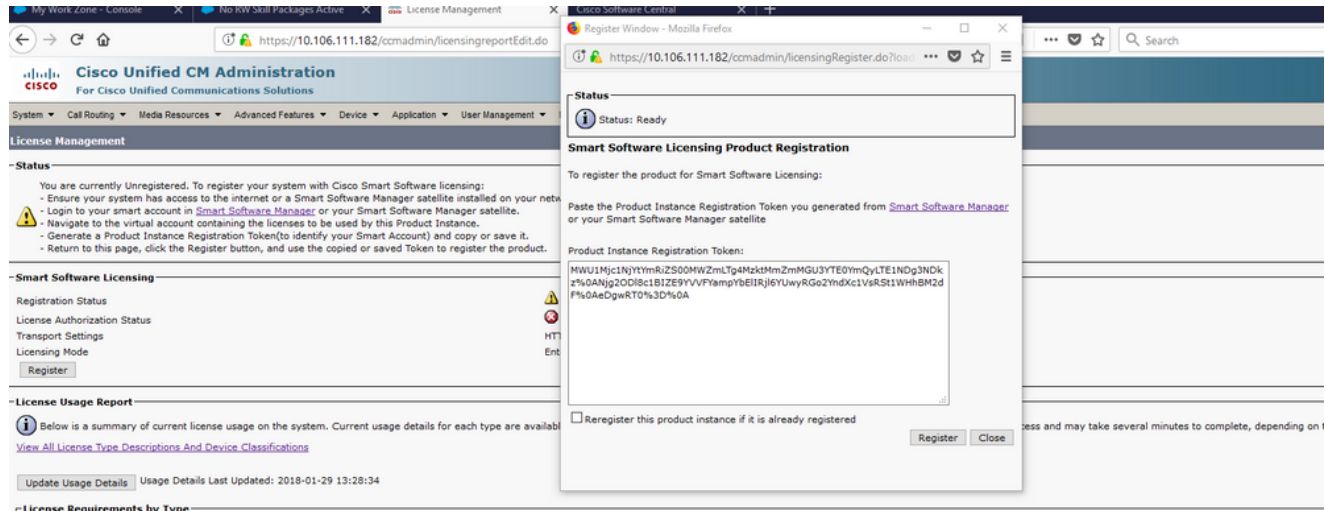

#### Configuratie (proxyserver)

- 1. In plaats van een satellietserver te gebruiken, kunt u ook een proxyserver gebruiken. Als CUCM al is geregistreerd via Direct Methode of satelliet, eerst uitschrijven en navigeren naar System > Licensing > Licentiebeheer. Hier heb je het tabblad Acties, selecteer je deregistreren.
- 2. Als CUCM niet is geregistreerd, kies dan rechtstreeks Bewerken/Bewerken, de instellingen voor Smart CallHome voor licenties. Voeg hier proxyserverdetails toe en zorg ervoor dat proxyserver verbinding heeft met tools.cisco.com, zodat CUCM kan worden gesynchroniseerd naar de virtuele account via proxyserver.

3. Genereer Token-aanvraag van virtuele account.

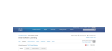

4. Navigeer naar CUCM. Klik hier op registreren en plak de token die in Stap 3 is gekopieerd.

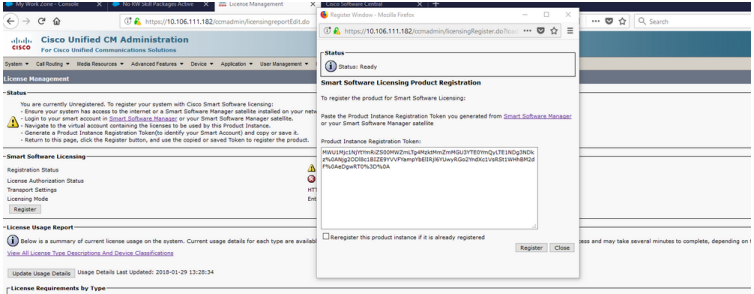

### Verifiëren

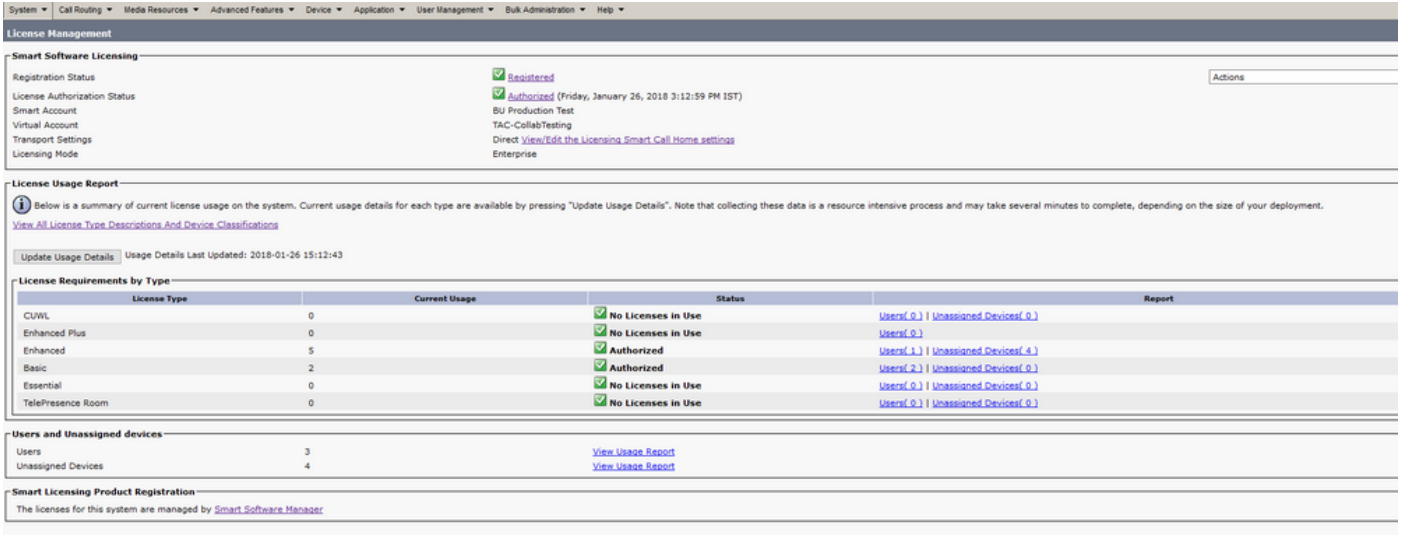

#### Licentieoverzicht weergeven.

Smart Licensing is ingeschakeld.

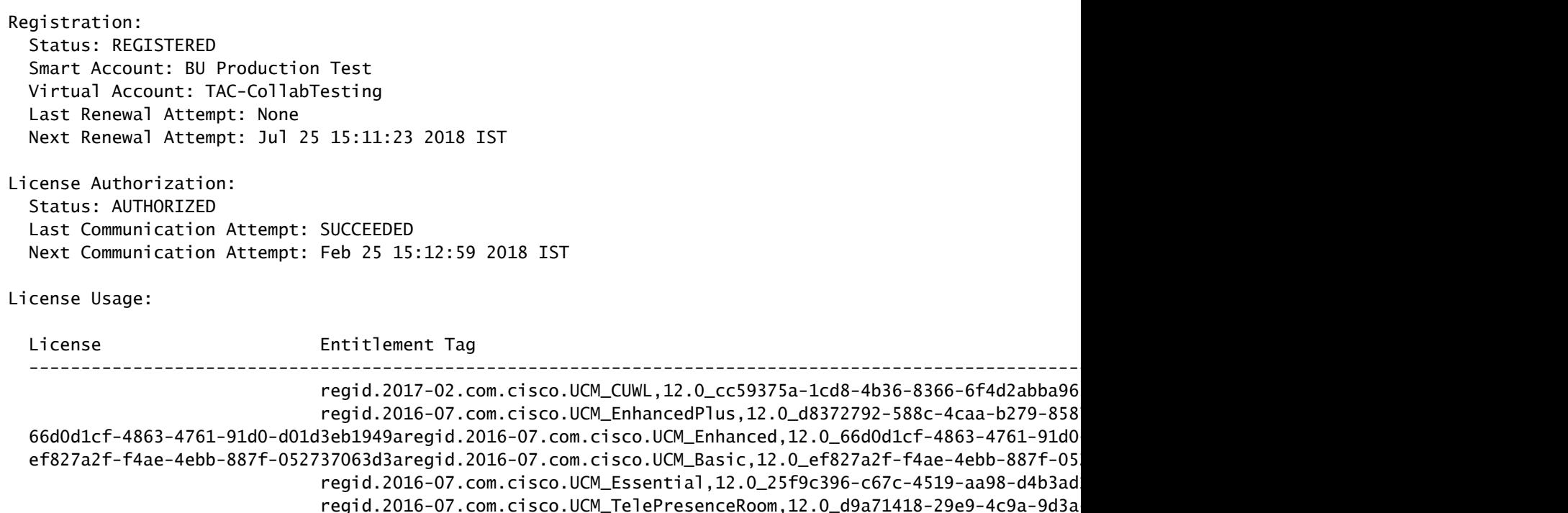

Licentie UDI tonen.

UDI: PID:UCM,SN:37624,UUID:6fe83addc80240bc92dc071ac7a37624

Licentie alles tonen.

Smart Licensing Status ======================= Smart Licensing is ENABLED Registration: Status: REGISTERED Smart Account: BU Production Test Virtual Account: TAC-CollabTesting Export-Controlled Functionality: Allowed Initial Registration: SUCCEEDED on Jan 26 15:11:23 2018 IST Last Renewal Attempt: SUCCEEDED on Jan 26 15:11:23 2018 IST Next Renewal Attempt: Jul 25 15:11:23 2018 IST Registration Expires: Jan 26 15:06:21 2019 IST License Authorization: Status: AUTHORIZED on Jan 26 15:12:59 2018 IST Last Communication Attempt: SUCCEEDED on Jan 26 15:12:59 2018 IST Next Communication Attempt: Feb 25 15:12:59 2018 IST Communication Deadline: Apr 26 15:06:59 2018 IST Evaluation Period: Evaluation Mode: Not In Use EVALUATION PERIOD EXPIRED on Nov 9 23:46:35 2017 IST License Usage ============= License Authorization Status: AUTHORIZED as of Jan 26 15:12:59 2018 IST (regid.2017-02.com.cisco.UCM\_CUWL,12.0\_cc59375a-1cd8-4b36-8366-6f4d2abba965) Description: null Count: 0 Version: 12.0 Status: Init (regid.2016-07.com.cisco.UCM\_EnhancedPlus,12.0\_d8372792-588c-4caa-b279-8587e5ce2f82) Description: null Count: 0 Version: 12.0 Status: Init UC Manager Enhanced License (12.x) (regid.2016-07.com.cisco.UCM\_Enhanced,12.0\_66d0d1cf-4863-4761-91d0-d Description: UC Manager Enhanced License Count: 5 Version: 12.0 Status: InCompliance UC Manager Basic License (12.x) (regid.2016-07.com.cisco.UCM\_Basic,12.0\_ef827a2f-f4ae-4ebb-887f-052737 Description: UC Manager Basic License Count: 2 Version: 12.0 Status: InCompliance (regid.2016-07.com.cisco.UCM\_Essential,12.0\_25f9c396-c67c-4519-aa98-d4b3ad18f805) Description: null Count: 0 Version: 12.0 Status: Init (regid.2016-07.com.cisco.UCM\_TelePresenceRoom,12.0\_d9a71418-29e9-4c9a-9d3a-1366ebe38e7c) Description: null Count: 0 Version: 12.0

Status: Init

Product Information =================== UDI: PID:UCM,SN:37624,UUID:6fe83addc80240bc92dc071ac7a37624

Agent Version ============= Smart Agent for Licensing: 1.3.4

## Problemen oplossen

Verzamel de logbestanden voor problemen met de registratie:

- Packet-opname van CUCM CLI
- Licentiebeheer en -logbestanden
- Diagnostische logboeken van satelliet

#### Bekende Bugs

Cisco bug-id [CSCvh16069](https://tools.cisco.com/bugsearch/bug/CSCvh16069): Cisco Smart-licentiesatelliet kan geen licentie van hoger niveau lenen om deze compatibel te maken.

Cisco bug-id [CSCvf86710](https://tools.cisco.com/bugsearch/bug/CSCvf86710): Cisco Smart License Manager-platformservice werkt niet.

Cisco bug-id [CSCvc94366:](https://tools.cisco.com/bugsearch/bug/CSCvc94366)CUCM slimme licentieregistratie voor CSSM accepteert de proxy-poort 443 niet.

Cisco bug-id [CSCvh72897](https://tools.cisco.com/bugsearch/bug/CSCvh72897)

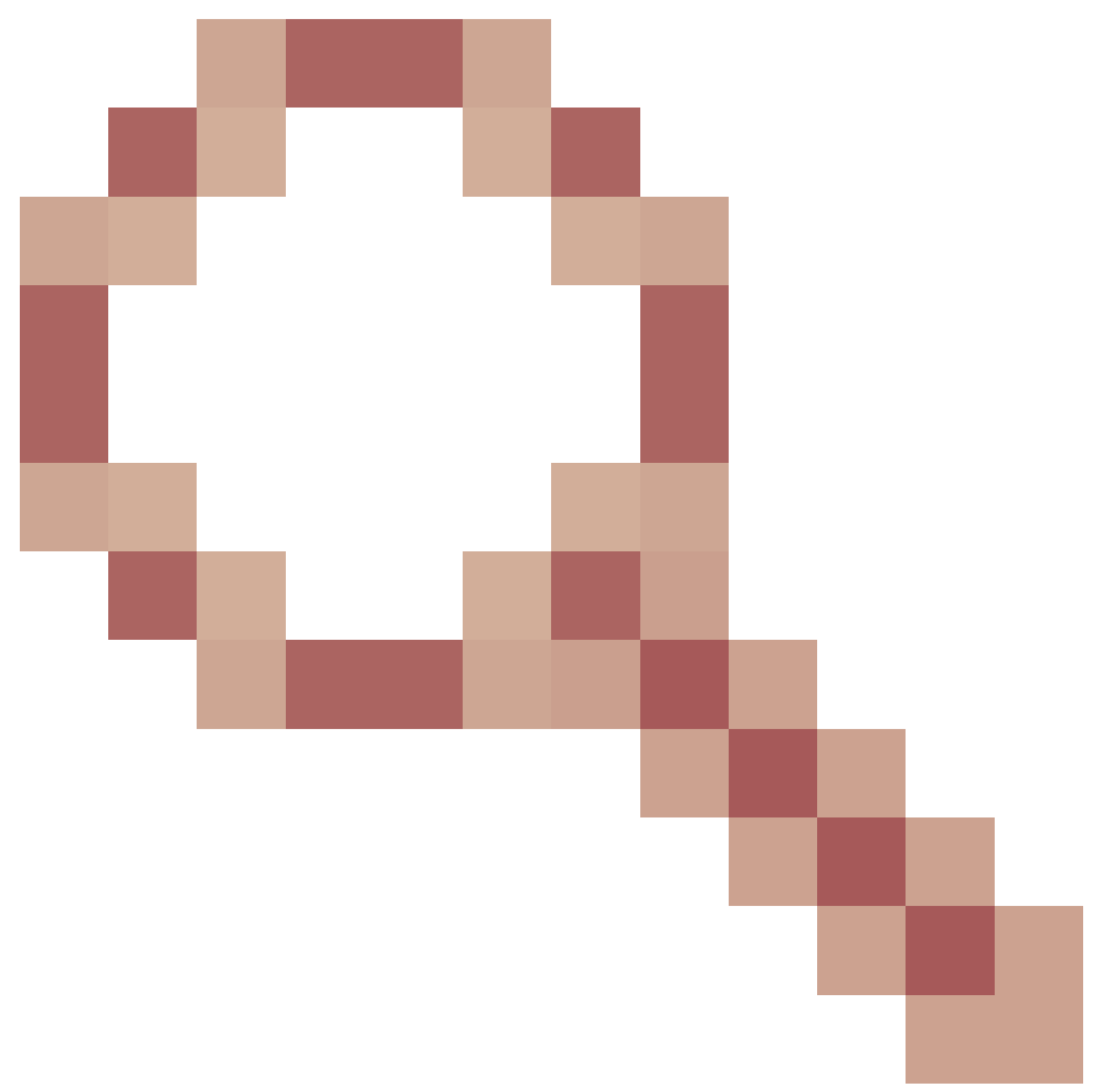

: Kan geen proxyserver gebruiken als autorisatie is ingeschakeld op proxyserver.

# Gerelateerde informatie

[Smart Software Manager-satellietinstallatiehandleiding](https://www.cisco.com/web/software/286285517/140621/Smart_Software_Manager_satellite_4.2.0_Installation_Guide.pdf) [Cisco Smart Software Manager-satellietgebruikershandleiding](https://www.cisco.com/web/software/286285517/140621/Smart_Software_Manager_satellite_4.2.0_User_Guide.pdf)

[Technische ondersteuning en documentatie – Cisco Systems](https://www.cisco.com/c/en/us/support/index.html)

#### Over deze vertaling

Cisco heeft dit document vertaald via een combinatie van machine- en menselijke technologie om onze gebruikers wereldwijd ondersteuningscontent te bieden in hun eigen taal. Houd er rekening mee dat zelfs de beste machinevertaling niet net zo nauwkeurig is als die van een professionele vertaler. Cisco Systems, Inc. is niet aansprakelijk voor de nauwkeurigheid van deze vertalingen en raadt aan altijd het oorspronkelijke Engelstalige document (link) te raadplegen.